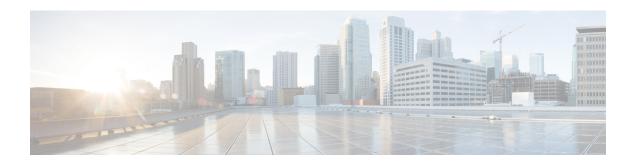

# **EMC VNXe**

- About Cisco UCS Director for EMC VNXe, page 2
- Adding an EMC VNXe Account, page 3
- Management Overview, page 4
- System Summary Report, page 4
- Storage Processors Report, page 5
- Disk Groups Report, page 5
- Storage Pools Report, page 6
- File Systems Report, page 9
- NFS Shares Report, page 11
- LUNS Report, page 14
- Hosts Report, page 18
- Host Initiators Report, page 20
- Host Luns Report, page 23
- Host Initiator Paths Report, page 23
- Host IP Ports Report, page 24
- FC Ports Report, page 25
- Ethernet Ports Report, page 25
- File Interfaces Report, page 26
- ISCSI Nodes Report, page 28
- ISCSI Interface Report, page 28
- Fast Cache Report, page 30
- Disk Report, page 30
- Storage Pool FAST VP Report, page 30
- Storage Pools Storage Tiers Report, page 32

- Jobs Report, page 32
- FAST VP Report, page 33
- Storage Tier Report, page 33
- IP Interfaces Report, page 33
- CIFS Server Report, page 34
- CIFS Share Report, page 36
- DNS Server Report, page 38
- NAS Server Report, page 39
- NFS Server Report, page 40
- Routes Report, page 41

## **About Cisco UCS Director for EMC VNXe**

Cisco UCS Director supports EMC VNXe storage accounts.

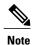

See the Compatibility Matrix for all supported VNXe versions.

For a VNXe account, you can manage the following:

- · Storage Pools
- Host Initiators
- Logical Unit Numbers (LUNs)

The reports for VNXe accounts also include details on all of these items, and on storage processors, ports, meta LUNs, hosts, ports, and disk devices.

For a VNXe account, you can manage the following:

- Filesystems
- Common Internet File Servers (CIFS) servers
- Common Internet File Servers (CIFS) shares
- Network File System (NFS) exports
- DNS Domains

The reports available for VNXe accounts include system overview summaries.

# **Adding an EMC VNXe Account**

### **Procedure**

- **Step 1** Choose **Administration** > **Physical Accounts**.
- **Step 2** On the Physical Accounts page, click Physical Accounts.
- Step 3 Click Add.
- **Step 4** On the **Add Account** screen, complete the following fields:

| Name                        | Description                                                                 |
|-----------------------------|-----------------------------------------------------------------------------|
| Pod drop-down list          | Choose the pod for this account. The pod can be one of the following types: |
|                             | • Default Pod                                                               |
|                             | • Generic                                                                   |
|                             | • VSPEX                                                                     |
|                             | • Vblock                                                                    |
| Category drop-down list     | Choose Storage.                                                             |
| Account Type drop-down list | Choose EMC VNXe.                                                            |

### Step 5 Click Submit.

### **Step 6** On the second **Add Account** screen, complete the following fields:

| Name                             | Description                                                                                                    |
|----------------------------------|----------------------------------------------------------------------------------------------------|
| Account Name field               | A unique name for this account.                                                                                                 |
| <b>Description</b> field         | A description of this account.                                                                                                  |
| Server IP Address field          | The IP address of the VNXe server.                                                                                              |
| Use Credential Policy checkbox   | Check if you want to use a credential policy for this account rather than enter the username and password information manually. |
| Credential Policy drop-down list | you want to use from this drop-down list.                                                                                       |
|                                  | This field is only displayed if you choose to use a credential policy.                                                          |
| Username field                   | The username that this account uses to access the VNXe server. This username must be a valid account in the server.             |
|                                  | This field is not displayed if you chose to use a credential policy.                                                            |

| Name                                | Description                                                                                                    |
|-------------------------------------|----------------------------------------------------------------------------------------------------|
| Password field                      | The password associated with the specified VNXe server username.                                                                             |
|                                     | This field is not displayed if you chose to use a credential policy.                                                                         |
| Protocol drop-down list             | The protocol must be <b>https</b> .                                                                                                    |
| Port field                          | The port to be used to access the VNXe server. The default port is 443.                                                                      |
| Connection Timeout (Seconds) field  | The length of time in seconds that Cisco UCS Director will wait to establish a connection to the VNXe server before timing out.              |
|                                     | The default value is 45 seconds. The valid values are from 0 to 1800. An empty field or a value of 0 is interpreted as an infinite timeout.  |
| Socket Read Timeout (Seconds) field | The length of time in seconds that Cisco UCS Director will wait for data from the VNXe server before timing out.                             |
|                                     | The default value is 120 seconds. The valid values are from 0 to 1800. An empty field or a value of 0 is interpreted as an infinite timeout. |
| Contact field                       | The email address that you use to contact the administrator or other person responsible for this account.                                    |
| Location field                      | The location of the contact.                                                                                                    |

Cisco UCS Director tests the connection to the VNXe server. If that test is successful, it adds the VNXe account and discovers all infrastructure elements in the storage system that are associated with that account. This discovery process and inventory collection cycle takes few minutes to complete.

The polling interval configured on the **System Tasks** screen on the **Administration** > **System** page specifies the frequency of inventory collection. For more information about configuring the polling interval, see the *Cisco UCS Director Network Devices Management Guide*.

# **Management Overview**

VNXe is managed through the use of reports that are available within UCS Director. The following sections show how each report is used to manage each function within VNXe.

# **System Summary Report**

The System Summary report displays the following details about the VNXe device:

• Pod Name

- Account Name
- Server Address
- Model
- Software Version
- Name
- Serial Number
- MAC Address
- Connection Status

# **Storage Processors Report**

A Storage Processor is a hardware component that provides the processing resources for performing storage operations, such as creating, modifying and monitoring storage resources. Every VNXe storage system has two storage processors.

The report contains the following information:

- Name
- Model
- BIOS Firmware Revision
- Post Firmware revision
- Serial Number
- Part Number
- Service Mode
- SAS Expander Version

# **Disk Groups Report**

In VNXe, physical disks are grouped into three groups:

- Extreme Performance
- Performance
- Capacity

This report provides the following information:

- Name
- Part Number
- Useable Disk Capacity

- · Total Disk Capacity
- Tier Type
- · Disk Technology
- Total Disks
- Free Disks

# **Storage Pools Report**

A storage pool is a homogeneous or heterogeneous grouping of physical disks with each tier being disks of similar type and speed. A homogeneous storage pool is a single tier pool using one type of disk. A heterogeneous storage pool consists of multiple tiers using different types of disks.

## **Creating a Storage Pool**

- **Step 1** Choose **Physical** > **Storage**.
- **Step 2** On the **Storage** page, choose the pod.
- Step 3 On the Storage page, click Storage Accounts.
- **Step 4** Click the row with the VNXe device on which you want to create a storage pool, and click **View Details**.
- Step 5 Click Storage Pools.
- Step 6 Click Create.
- **Step 7** On the Create Storage Pool screen, complete the following fields:

| Name                               | Description                                                         |
|------------------------------------|---------------------------------------------------------------------|
| Name field                         | The storage pool name. If not specified, the name is autogenerated. |
| <b>Description</b> field           | The description of the storage pool.                                |
| Extreme Performance Tier check box | At least one tier must be configured by selecting the check box     |
| Performance Tier check box         |                                                                     |
| Capacity Tier check box            |                                                                     |
| RAID Type drop-down list           | Choose the <b>RAID Type</b> . This can be one of the following:     |
|                                    | RAID 5                                                              |
|                                    | RAID 6                                                              |
|                                    | RAID 1/0                                                            |

| Name                              | Description                                                             |
|-----------------------------------|-------------------------------------------------------------------------|
| Stripe Width drop-down list       | Choose the number of disks for the <b>Raid Type</b> . The options are:  |
|                                   | 4+1                                                                     |
|                                   | 8+1                                                                     |
|                                   | 12+1                                                                    |
|                                   | Maximum Capacity                                                        |
| Disks Groups field                | Choose a Disk Group from the list.                                      |
| Number of Disks field             | The number of disks to be used for this storage pool.                   |
| Alert Threshold field             | Specify the alert threshold.                                            |
| Enable FAST Cache check box       | Check to enableFAST Cache, or else continue with disable option.        |
| Enable FAST VP Schedule check box | Check to enable FAST VP Schedule, or else continue with disable option. |

# **Modifying a Storage Pool**

- **Step 1** Choose **Physical** > **Storage**.
- **Step 2** On the **Storage** page, choose the pod.
- **Step 3** On the **Storage** page, click **Storage Accounts**.
- **Step 4** Click the row with the VNXe device that contains the storage pool you want to modify, and click **View Details**.
- **Step 5** Click **Storage Pools**.
- **Step 6** Click the row with the storage pool that you want to modify.
- Step 7 Click Modify.
- **Step 8** On the **Modify Storage Pool** screen, you can modify the following fields:

| Name                     | Description                                                                                |
|--------------------------|--------------------------------------------------------------------------------------------|
| Name field               | The storage pool name. Name can be modified. If not specified, the name is auto generated. |
| <b>Description</b> field | The description of the storage pool.                                                       |
| Alert Threshold field    | Specify the alert threshold.                                                               |

| Name                              | Description                       |
|-----------------------------------|-----------------------------------|
| Enable FAST Cache check box       | Check to enable FAST Cache.       |
| Enable FAST VP Schedule check box | Check to enable FAST VP Schedule. |

# **Expanding a Storage Pool**

- **Step 1** Choose **Physical** > **Storage**.
- **Step 2** On the **Storage** page, choose the pod.
- **Step 3** On the **Storage** page, click **Storage Accounts**.
- **Step 4** Click the row with the VNXe device that contains the storage pool you want to expand, and click View Details.
- Step 5 Click Storage Pools.
- **Step 6** Click the row with the storage pool that you want to expand.
- Step 7 Click Expand.
- **Step 8** On the **Expand Storage Pool** screen, you can change the following fields to expand the storage pool capacity:

| Name                               | Description                                                            |
|------------------------------------|------------------------------------------------------------------------|
| Extreme Performance Tier check box | At least one tier must be configured by selecting the checkbox.        |
| Performance Tier check box         |                                                                        |
| Capacity Tier check box            |                                                                        |
| RAID Type drop-down list           | Choose the <b>RAID Type</b> . This can be one of the following:        |
|                                    | RAID 5                                                                 |
|                                    | RAID 6                                                                 |
|                                    | RAID 1/0                                                               |
| Stripe Width drop down list        | Choose the number of disks for the <b>Raid Type</b> . The options are: |
|                                    | 4+1                                                                    |
|                                    | 8+1                                                                    |
|                                    | 12+1                                                                   |
|                                    | Maximum Capacity                                                       |

| Name                              | Description                                           |
|-----------------------------------|-------------------------------------------------------|
| Disks Groups field                | Choose a Disk Group from the list.                    |
| Number of Disks field             | The number of disks to be used for this storage pool. |
| Enable FAST Cache check box       | Check to enable FAST Cache.                           |
| Enable FAST VP Schedule check box | Check to enable FAST VP Schedule.                     |

# **File Systems Report**

A file system represents set of storage resources that provide network file storage. VNXe establishes a file system, either CIFS or NFS, that Windows users or Linux/UNIX hosts can connect to and use for file-based storage. Shares within the file system draw from the total storage that is allocated to the file system.

The File Systems report provides the following information:

- Name of the file system
- Storage Pool
- Type
- Total Capacity
- Used Capacity
- Protocols
- Description
- Thin Enabled
- Tiering Policy
- Deduplication

## **Creating a File System**

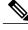

Note

Before you create a file system, at least one NAS server must exist on the storage system.

### **Procedure**

- **Step 1** Choose **Physical** > **Storage**.
- **Step 2** On the **Storage** page, choose the pod.
- **Step 3** On the **Storage** page, choose the pod.
- **Step 4** On the **Storage** page, click **Storage Accounts**.
- **Step 5** Click the row with the VNXe device on which you want to create a file system, and click **View Details**.
- Step 6 Click File Systems.
- Step 7 Click Create.
- **Step 8** On the Create File System screen, complete the following fields:

| Name                                 | Description                                                                |
|--------------------------------------|----------------------------------------------------------------------------|
| Storage Pool field                   | Select the storage pool from the list.                                     |
| Name field                           | Name the file system.                                                      |
| Protocol drop-down list              | Choose NFS or CIFS from the drop-down list.                                |
| NAS Server field                     | Select the NAS Server from the list.                                       |
| Size field                           | Specify a size for the file system.                                        |
| Capacity Units drop-down list        | Choose MB, GB, or TB from the drop-down list.                              |
| <b>Description</b> field             | File system description.                                                   |
| Tiering Policy drop-down list        | Choose from the following in the drop-down list: Start High Then Auto-Tier |
|                                      | Auto-Tier                                                                  |
|                                      | Highest Available Tier                                                     |
|                                      | Lowest Available Tier                                                      |
| Thin check box FLR Enabled check box | Check as appropriate.                                                      |
| Enable Deduplication check box       |                                                                            |

## Step 9 Click Submit.

## **Modifying a File System**

#### **Procedure**

- **Step 1** Choose **Physical** > **Storage**.
- **Step 2** On the **Storage** page, choose the pod.
- **Step 3** On the **Storage** page, choose the pod.
- **Step 4** On the **Storage** page, click **Storage Accounts**.
- Step 5 Click the row with the VNXe device on which you want to modify file system, and click View Details.
- Step 6 Click File Systems.
- **Step 7** Click the row with the file system that you want to modify, and choose **Modify**.
- **Step 8** On the **Modify File System** screen, the following fields can be changed:

| Name                                 | Description                                                                           |
|--------------------------------------|---------------------------------------------------------------------------------------|
| Size field                           | Specify a size for the file system.                                                   |
| Capacity Units drop-down list        | Choose MB, GB, or TB from the drop-down list.                                         |
| Description field                    | File system description.                                                              |
| Tiering Policy drop-down list        | Choose from the following in the drop-down list:<br>Start High Then Auto-Tier         |
|                                      | Auto-Tier                                                                             |
|                                      | Highest Available Tier                                                                |
|                                      | Lowest Available Tier                                                                 |
| Thin check box FLR Enabled check box | The check boxes that were checked when the file system was created will be displayed. |
| Enable Deduplication check box       |                                                                                       |

### Step 9 Click Submit.

# **NFS Shares Report**

Shares represent mount points through which users or hosts can access file system resources. Each share is associated with a single file system and inherits the file system protocol (CIFS or NFS) established for that file system.

This report provides the following information:

• Name

- File System
- Path
- Default Access
- · Read Only
- No Access Hosts
- · Read Only Hosts
- Read Write Hosts
- Root Access Hosts
- Description
- Tag

# **Creating an NFS Share**

- **Step 1** Choose **Physical** > **Storage**.
- **Step 2** On the **Storage** page, choose the pod.
- **Step 3** On the **Storage** page, click **Storage Accounts**.
- **Step 4** Click the row with the VNXe device on which you want to create an NFS share, and click **View Details**.
- Step 5 Click NFS Shares.
- Step 6 Click Create.
- **Step 7** On the Create NFS Share screen, complete the following fields:

| Name                          | Description                                               |
|-------------------------------|-----------------------------------------------------------|
| File System field             | Select the file system from the list.                     |
| Path field                    | Local path to a location within the file system.          |
| Name field                    | Type a name for the share.                                |
| Description field             | Type a description of the share.                          |
| Default Access drop-down list | Choose the default access for the share. The options are: |
|                               | No Access                                                 |
|                               | Read-Only                                                 |
|                               | Read/Write                                                |
|                               | Read/Write, allow Root                                    |
| No Access Hosts field         | Choose a Host or Hosts from the list.                     |

| Name                          | Description                           |
|-------------------------------|---------------------------------------|
| Read Only Access Hosts field  | Choose a Host or Hosts from the list. |
| Read Write Access Hosts field | Choose a Host or Hosts from the list. |
| Root Access Hosts field       | Choose a Host or Hosts from the list. |

# **Modifying an NFS Share**

- **Step 1** Choose **Physical** > **Storage**.
- **Step 2** On the **Storage** page, choose the pod.
- **Step 3** On the **Storage** page, click **Storage Accounts**.
- **Step 4** Click the row with the VNXe device on which you want to modify an NFS share, and click **View Details**.
- Step 5 Click NFS Shares.
- **Step 6** Click the row with the NFS share that you want to modify and choose **Modify**.
- **Step 7** On the **Modify NFS Share** screen, the following fields can be modified:

| Name                          | Description                                                                                                    |
|-------------------------------|----------------------------------------------------------------------------------------------------|
| <b>Description</b> field      | Type a description of the share.                                                                                    |
| Default Access drop down      | Choose the default access for the share. The options are:  No Access  Read-Only  Read/Write  Read/Write, allow Root |
| No Access Hosts field         | Choose a Host or Hosts from the list.                                                                               |
| Read Only Access Hosts field  | Choose a Host or Hosts from the list.                                                                               |
| Read Write Access Hosts field | Choose a Host or Hosts from the list.                                                                               |
| Root Access Hosts field       | Choose a Host or Hosts from the list.                                                                               |

## **Create an NFS Datastore**

#### **Procedure**

- **Step 1** Choose **Physical** > **Storage**.
- **Step 2** On the **Storage** page, choose the pod.
- **Step 3** On the **Storage** page, click **Storage Accounts**.
- Step 4 Click the row with the VNXe device on which you want to create an NFS datastore, and click View Details.
- Step 5 Click NFS Shares.
- **Step 6** Click the row with the NFS share on which you want to create an NFS datastore and choose **Create Datastore**.
- **Step 7** On the Create NFS Datastore screen, complete the following fields:

| Name                            | Description                                                                        |
|---------------------------------|------------------------------------------------------------------------------------|
| Host Node field                 | Choose the host node or nodes from the list.                                       |
| Datastore Name field            | Type a name for the Datastore.                                                     |
| Access Modedrop-down list       | Choose Read/Write or Read Only.                                                    |
| Success Criteria drop-down list | Choose Mount successful at least on one host or Mount successful on all the hosts. |

#### Step 8 Click Submit.

# **LUNS Report**

LUN storage resources provide hosts with access to general-purpose block-level storage through network-based iSCSI or Fibre Channel (FC) connections. With LUN storage, you can manage addressable partitions of block storage resources so that host systems can mount and use these resources (LUNs) over FC or IP connections.

This report provides the following information:

- Name
- Storage Pool
- Type
- Total Capacity

- Used Capacity
- WWN
- Description
- Thin Enabled
- Tiering Policy
- Default Node
- Current Node
- Tag

# **Creating a LUN**

- **Step 1** Choose **Physical** > **Storage**.
- **Step 2** On the **Storage** page, choose the pod.
- **Step 3** On the **Storage** page, click **Storage Accounts**.
- **Step 4** Click the row with the VNXe device on which you want to create the LUN, and click **View Details**.
- Step 5 Click LUNs.
- Step 6 Click Create.
- **Step 7** On the Create LUN screen, complete the following fields:

| Name                          | Description                                      |
|-------------------------------|--------------------------------------------------|
| Storage Pool field            | Select the storage pool from the list.           |
| Name field                    | Type a name for the LUN.                         |
| Size field                    | Specify the size of the LUN                      |
| Capacity Units drop-down list | Select from the drop-down list:                  |
|                               | MB                                               |
|                               | GB                                               |
|                               | ТВ                                               |
| <b>Description</b> field      | Type a description of the LUN.                   |
| Default Node drop-down list   | Select the default node from the drop-down list: |
|                               | Auto                                             |
|                               | SP A                                             |
|                               | SP B                                             |

| Name                                   | Description                                 |
|----------------------------------------|---------------------------------------------|
| Tiering Policy drop down               | Choose the tiering policy. The options are: |
|                                        | Start High then Auto-Tier                   |
|                                        | <b>Auto-Tier</b>                            |
|                                        | Highest Available Tier                      |
|                                        | Lowest Available Tier                       |
| Thin check box                         | Check to enable.                            |
| LUN Access Hosts field                 | Choose a Host or Hosts from the list.       |
| Snapshot Access Hosts field            | Choose a Host or Hosts from the list.       |
| LUN and Snapshot Access<br>Hosts field | Choose a Host or Hosts from the list.       |

# **Modifying a LUN**

- **Step 1** Choose **Physical** > **Storage**.
- **Step 2** On the **Storage** page, choose the pod.
- **Step 3** On the **Storage** page, click **Storage Accounts**.
- **Step 4** Click the row with the VNXe device on which you want to modify a LUN, and click **View Details**.
- Step 5 Click LUNs.
- **Step 6** Click the row with the LUN that you want to modify, and choose **Modify**.
- **Step 7** On the **Modify LUN** screen, the following fields can be modified:

| Name                          | Description                     |
|-------------------------------|---------------------------------|
| Size field                    | Specify the size of the LUN     |
| Capacity Units drop-down list | Select from the drop-down list: |
|                               | MB                              |
|                               | GB                              |
|                               | ТВ                              |
| <b>Description</b> field      | Type a description of the LUN.  |

| Name                                   | Description                                 |
|----------------------------------------|---------------------------------------------|
| Default Node drop-down list            | Select the default from the drop-down list: |
|                                        | Auto                                        |
|                                        | SP A                                        |
|                                        | SP B                                        |
| Tiering Policy drop-down list          | Choose the tiering policy. The options are: |
|                                        | Start High then Auto-Tier                   |
|                                        | <b>Auto-Tier</b>                            |
|                                        | Highest Available Tier                      |
|                                        | Lowest Available Tier                       |
| Thin check box                         | Check to enable.                            |
| LUN Access Hosts field                 | Choose a Host or Hosts from the list.       |
| Snapshot Access Hosts field            | Choose a Host or Hosts from the list.       |
| LUN and Snapshot Access<br>Hosts field | Choose a Host or Hosts from the list.       |

## **Creating a VMFS Datastore**

A VMFS datastore can be created from a LUN using the Associate LUN As Datastore action.

- **Step 1** Choose **Physical** > **Storage**.
- **Step 2** On the **Storage** page, choose the pod.
- **Step 3** On the **Storage** page, click **Storage Accounts**.
- Step 4 Click the row with the VNXe device on which you want to create a VMFS datastore, and click View Details.
- Step 5 Click LUNs.
- **Step 6** Click the row with the LUN from which you want to create a VMFS datastore, and choose **Create Datastore**.
- **Step 7** On the **Associate LUN As Datastore** screen, complete the following fields:

| Name                            | Description                                                                        |
|---------------------------------|------------------------------------------------------------------------------------|
| Host Node field                 | Choose the host node or nodes from the list.                                       |
|                                 | Note V-Center account are added under Virtual Accounts to show the Host node list. |
| Datastore Name field            | Type a name for the datastore.                                                     |
| Initiator Type drop-down list   | Choose ISCSI or FCP.                                                               |
| VDC Name drop-down list         | Choose from list.                                                                  |
| Success Criteria drop-down list | Choose Mount successful at least on one host or Mount successful on all the hosts. |

# **Hosts Report**

Host configurations are logical connections through which hosts or applications can access storage resources. Before a network host can access storage, define a configuration for it and associate it with a storage resource.

VNXe supports the following types of host configurations:

- Individual host configurations: Specify access to storage resources on a host-by-host basis.
- Subnet and netgroup configurations: Configure access to storage resources for multiple hosts or network segments.
- VMware host configurations: Configure access to storage resources for individual ESX server hosts or groups of ESX servers managed by a common vCenter Server.

The Hosts report provides the following information about each host:

- Name
- Type
- OS Type
- Description

## **Creating a Host**

#### **Procedure**

- **Step 1** Choose **Physical** > **Storage**.
- **Step 2** On the **Storage** page, choose the pod.
- Step 3 On the Storage page, click Storage Accounts.
- **Step 4** Click the row with the VNXe device on which you want to create a host, and click **View Details**.
- Step 5 Click Hosts.
- Step 6 Click Create.
- **Step 7** On the Create Host screen, complete the following fields:

| Name                     | Description                                   |
|--------------------------|-----------------------------------------------|
| Host Type drop-down list | Select the host type from the drop-down list. |
| Name field               | Enter the name of the host.                   |
| Description field        | Enter a description of the host.              |
| OS Type field            | Enter the OS type.                            |

### Step 8 Click Submit.

# **Modifying a Host**

- **Step 1** Choose **Physical** > **Storage**.
- **Step 2** On the **Storage** page, choose the pod.
- Step 3 On the Storage page, click Storage Accounts.
- Step 4 Click the row with the VNXe device that contains the host you want to modify, and click View Details.
- Step 5 Click Hosts.
- **Step 6** Click the row with the host you want to modify, and click **Modify**.
- **Step 7** On the **Modify Host** screen, the following fields can be changed:

| Name                     | Description                      |
|--------------------------|----------------------------------|
| Name field               | Name of the host.                |
| <b>Description</b> field | Enter a description of the host. |
| OS Type field            | Enter the OS type.               |

# **Host Initiators Report**

Initiators are endpoints from which iSCSI sessions originate. Any host bus adapter (HBA) can have one or more initiators registered on it. Each initiator is uniquely identified by its worldwide name (WWN or IQN).

The Host Initiators report provides the following information:

- Initiator Name
- Type
- Is Bound
- ISCSI Type
- Host
- Node WWN
- Port WWN
- CHAP Secret Enabled

The **Host Initiators Report** is located under the **Hosts** screen.

## **Creating a Host Initiator**

VNXe supports iSCSI and FC initiators. The following information is required:

- WWN of FC Host Bus Adapter of the host
- ISCSI initiators
  - IQN of the iSCSI HBA on the host
  - ° CHAP username and CHAP secret (optional)

#### **Procedure**

- **Step 1** Choose **Physical** > **Storage**.
- **Step 2** On the **Storage** page, choose the pod.
- Step 3 On the Storage page, click Storage Accounts.
- **Step 4** Click the row with the VNXe device on which you want to create the host initiator, and click **View Details**.
- Step 5 Click Hosts.
- **Step 6** Click the row with the host on which you want to create the host initiator, and click **View Details**.
- Step 7 Click Host Initiators.
- Step 8 Click Create.
- **Step 9** On the **Add Host Initiator** screen, complete the following fields:

| Name                          | Description                                                |
|-------------------------------|------------------------------------------------------------|
| Initiator Type drop-down list | Choose ISCSI or FC from the drop-down list.                |
| IQN or WWN field              | Specify the IQN for ICSCI access or the WWN for FC access. |
| CHAP User Name field          | Specify the Chap User Name.                                |
| CHAP Secret field             | Specify the Chap Secret.                                   |

#### Step 10 Click Submit.

## **Modifying a Host Initiator**

For ISCSI initiators, CHAP information can be modified.

- **Step 1** Choose **Physical** > **Storage**.
- **Step 2** On the **Storage** page, choose the pod.
- Step 3 On the Storage page, click Storage Accounts.
- Step 4 Click the row with the VNXe device that contains the host intiator you want to modify, and click View Details.
- Step 5 Click Hosts.
- Step 6 Click the row with the host that contains the host intiator you want to modify, and click View Details.
- Step 7 Click Host Initiators.
- **Step 8** Click the row with the host intiator you want to modify.
- Step 9 Click Modify.
- Step 10 On the Modify Host Initiator screen, the following fields can be modified:

| Name                 | Description                 |
|----------------------|-----------------------------|
| CHAP User Name field | Specify the Chap User Name. |
| CHAP Secret field    | Specify the Chap Secret.    |

## **Registering a Host Initiator**

The "Register" action can be used to manually connect an initiator to its host.

#### **Procedure**

- **Step 1** Choose **Physical** > **Storage**.
- **Step 2** On the **Storage** page, choose the pod.
- **Step 3** On the **Storage** page, click **Storage Accounts**.
- **Step 4** Click the row with the VNXe device that contains the host intiator you want to register, and click **View Details**.
- Step 5 Click Hosts.
- Step 6 Click the row with the host that contains the host intiator you want to register, and click View Details.
- Step 7 Click Host Initiators.
- **Step 8** Click the row with the host intiator you want to register.
- Step 9 Click Register.
- Step 10 On the Register Host Initiator screen, click Submit.

# **Unregistering a Host Initiator**

The "Unregister" action can be used to remove connected initiator paths.

#### **Procedure**

- **Step 1** Choose **Physical** > **Storage**.
- **Step 2** On the **Storage** page, choose the pod.
- **Step 3** On the **Storage** page, click **Storage Accounts**.
- **Step 4** Click the row with the VNXe device that contains the host intiator you want to unregister, and click **View Details**.
- Step 5 Click Hosts.
- **Step 6** Click the row with the host that contains the host intiator you want to unregister, and click **View Details**.
- Step 7 Click Host Initiators.
- **Step 8** Click the row with the host intiator you want to unregister.
- Step 9 Click Unregister.
- **Step 10** On the Unregister Host Initiator screen, click Submit.

# **Host Luns Report**

The Host Luns report shows information about the relationship between the LUNs and the hosts.

The Host Luns report contains the following information:

- LUN Name
- Host
- Host LUN Identifier (HLU)
- Type
- Read Only
- Snapshot

The Host Luns Report is located under the Hosts screen.

# **Host Initiator Paths Report**

The Host Initiator Paths report shows initiator available paths.

The Host Initiator Paths report contains the following information:

- Initiator Name
- Is Logged On
- Registration Type
- Ethernet Port
- FC Port

The Host Initiators Paths Report is located under the Hosts screen.

# **Host IP Ports Report**

The Host IP Ports report shows the information about host connections.

The report contains the following information:

- Address
- Type
- · Subnet Mask
- Host

The **Host IP Ports Report** is located under the **Hosts** screen.

## **Creating a Host IP Port**

#### **Procedure**

- **Step 1** Choose **Physical** > **Storage**.
- **Step 2** On the **Storage** page, choose the pod.
- **Step 3** On the **Storage** page, click **Storage Accounts**.
- Step 4 Click the row with the VNXe device on which you want to create the host IP port, and click View Details.
- Step 5 Click Hosts.
- **Step 6** Click the row with the host on which you want to create the host IP port, and click **View Details**.
- Step 7 Click Host IP Ports.
- Step 8 Click Create.
- **Step 9** On the Create Host IP Port screen, complete the following fields:

| Name                  | Description                                        |
|-----------------------|----------------------------------------------------|
| Network Address field | Enter the IP address or network name for the port. |

### Step 10 Click Submit.

## **Modifying a Host IP Port**

#### **Procedure**

- **Step 1** Choose **Physical** > **Storage**.
- **Step 2** On the **Storage** page, choose the pod.
- Step 3 On the Storage page, click Storage Accounts.
- **Step 4** Click the row with the VNXe device contains the host IP port you want to modify, and click View Details.
- Step 5 Click Hosts.
- **Step 6** Click the row with the host that contains the host IP port you want to modify, and click **View Details**.
- Step 7 Click Host IP Ports.
- **Step 8** Click the row with the host IP port you want to modify.
- Step 9 Click Modify.
- Step 10 On the Modify Host IP Port screen, the following fields can be changed:

| Name                  | Description                                            |
|-----------------------|--------------------------------------------------------|
| Network Address field | Enter the new IP address or network name for the port. |

### Step 11 Click Submit.

# **FC Ports Report**

The FC ports report shows the available Fiber Channel ports information.

The report contains the following information:

- Name
- Storage Processor
- WWN
- Current Speed
- · Requested Speed
- · Available Speeds
- SFP Supported Speeds

# **Ethernet Ports Report**

The Ethernet Ports report shows Ethernet port configuration information.

The report contains the following information:

- Name
- Storage Processor
- Current Speed
- Requested Speed
- Supported Speeds
- Port Number
- MAC Address

# **File Interfaces Report**

The File Interfaces report contains information about network interfaces in the VNXe system. These interfaces control access to Windows (CIFS) and UNIX/Linux (NFS) file storage.

## **Creating a File Interface**

- **Step 1** Choose **Physical** > **Storage**.
- **Step 2** On the **Storage** page, choose the pod.
- **Step 3** On the **Storage** page, click **Storage Accounts**.
- Step 4 Click the row with the VNXe device on which you want to create a file interface and click View Details.
- Step 5 Click File Interfaces.
- Step 6 Click Create.
- **Step 7** On the Create File Interface screen, complete the following fields:

| Name                    | Description                             |
|-------------------------|-----------------------------------------|
| Select NAS Server field | Select the NAS Server from the list.    |
| Ethernet Port field     | Select the Ethernet Port from the list. |
| IP Address field        | Specify an IP Address.                  |
| Gateway field           | Specify a Gateway.                      |
| Net Mask field          | Specify a Net Mask.                     |
| Prefix Length field     | Specify a Prefix length.                |
| VLAN ID field           | Specify a VLAN ID.                      |

| Name                         | Description                                                  |
|------------------------------|--------------------------------------------------------------|
| Configuration drop-down list | Choose one of the following options from the drop-down list: |
|                              | • Global                                                     |
|                              | • Override                                                   |
|                              | • Local                                                      |
|                              |                                                              |

# **Modifying a File Interface**

#### **Procedure**

- **Step 1** Choose **Physical** > **Storage**.
- **Step 2** On the **Storage** page, choose the pod.
- **Step 3** On the **Storage** page, click **Storage Accounts**.
- **Step 4** Click the row with the VNXe device that contains the file interface you want to modify and click **View Details**.
- **Step 5** Click File Interfaces.
- **Step 6** Click the row with the file interface you want to modify.
- Step 7 Click Modify.
- Step 8 On the Modify File Interface screen, the following fields can be modified:

| Name                | Description                             |
|---------------------|-----------------------------------------|
| Ethernet Port field | Select the Ethernet Port from the list. |
| IP Address field    | Specify an IP Address.                  |
| Gateway field       | Specify a Gateway.                      |
| Net Mask field      | Specify a Net Mask.                     |
| Prefix Length field | Specify a Prefix Length.                |
| vlan ID field       | Specify a vlan ID.                      |

### Step 9 Click Submit.

# **ISCSI Nodes Report**

The ISCSI nodes report shows information about available Ethernet ports that can be used for creating a ISCSI interface.

The report contains the following information:

- Name
- Ethernet Port
- Alias

# **ISCSI Interface Report**

The ISCSI interface is necessary in order to access LUNs from Hosts through ISCSI access.

The report contains the following information:

- Port
- Port IQN
- IP Address
- · Subnet Mask
- IP Protocol Version
- Prefix Length
- VLAN ID

## **Creating an ISCSI Interface**

- **Step 1** Choose **Physical** > **Storage**.
- **Step 2** On the **Storage** page, choose the pod.
- **Step 3** On the **Storage** page, click **Storage Accounts**.
- Step 4 Click the row with the VNXe device on which you want to create the ISCSI interface and click View Details.
- Step 5 Click ISCSI Interfaces.
- Step 6 Click Create.
- Step 7 On the Create ISCSI Interface screen, complete the following fields:

| Name             | Description                          |
|------------------|--------------------------------------|
| ISCSI Node field | Select the ISCSI Node from the list. |
| IP Address field | Specify the IP address.              |

| Name                     | Description                     |
|--------------------------|---------------------------------|
| Subnet Mask field        | Specify the Subnet Mask.        |
| IPv6 Prefix Length field | Specify the IPv6 Prefix Length. |
| Gateway field            | Specify the Gateway.            |
| VLAN ID field            | Specify the VLAN ID.            |

# **Modifying an ISCSI Interface**

#### **Procedure**

- **Step 1** Choose **Physical** > **Storage**.
- **Step 2** On the **Storage** page, choose the pod.
- **Step 3** On the **Storage** page, click **Storage Accounts**.
- **Step 4** Click the row with the VNXe device that contains the ISCSI interface you want to modify, and click **View Details**.
- Step 5 Click ISCSI Interfaces.
- **Step 6** Click the row with the ISCSI interface you want to modify.
- Step 7 Click Modify.
- **Step 8** On the **Modify ISCSI Interface** screen, the following fields can be modified:

| Name                     | Description                      |
|--------------------------|----------------------------------|
| IP Address field         | Specify the IP address.          |
| Subnet Mask field        | Specify the Subnet Mask.         |
| IPv6 Prefix Length field | Specify the IIPV6 Prefix Length. |
| Gateway field            | Specify the Gateway.             |
| VLAN ID field            | Specify the VLAN ID.             |

### Step 9 Click Submit.

# **Fast Cache Report**

The FAST Cache is a large capacity secondary cache that uses SAS Flash disks to improve system performance by extending the storage system's existing caching capacity. You can configure individual storage pools to use the FAST Cache. When you do this, all storage resources created in those pools use the FAST Cache.

The report contains the following information:

- Name
- Description
- · Number of Disks
- Free Capacity (GB)
- Total Capacity (GB)
- Raid Level
- Disk Type

# **Disk Report**

Disks report shows the following information about available disks:

- Name
- Usuable Capacity (GB)
- Total Capacity (GB)
- Model
- Tier Type
- Disk Group
- Storage Pool
- WWN
- Manufacturer
- · Disk Technology

# **Storage Pool FAST VP Report**

The Storage Pool FAST VP report shows information about FAST VP settings for the selected storage pool. The report contains the following information:

- Storage Pool
- · Schedule Enabled

- Data Relocation State
- Data Relocation Type
- Data Relocation Rate
- Data Relocated (GB)
- Data Moving Up (GB)
- Data Moving Down (GB)
- Data Moving Within Tier (GB)
- Last Start Time
- Last End Time

## **Start Data Relocation**

Data can be relocated using the "Start relocation" action.

#### **Procedure**

- **Step 1** Choose **Physical** > **Storage**.
- **Step 2** On the **Storage** page, choose the pod.
- Step 3 On the Storage page, click Storage Accounts.
- **Step 4** Click the row with the VNXe device with the storage pool on which you want to start data relocation and click **View Details**.
- **Step 5** Click **Storage Pools**.
- Step 6 Click the row with the storage pool on which you want to start data relocation and click View Details.
- Step 7 Click Fast VP.
- **Step 8** Click the row with the storage pool.
- **Step 9** Click **Start Relocation**.
- **Step 10** On the **Start Data Relocation** screen, complete the following fields:

| Name | Description                                          |
|------|------------------------------------------------------|
| -    | Choose one of the following from the drop-down list: |
| list | • High                                               |
|      | • Medium                                             |
|      | • Low                                                |
|      |                                                      |

#### Step 11 Click Submit.

## **Stop Data Relocation**

#### **Procedure**

- **Step 1** Choose **Physical** > **Storage**.
- **Step 2** On the **Storage** page, choose the pod.
- **Step 3** On the **Storage** page, click **Storage Accounts**.
- **Step 4** Click the row with the VNXe device with the storage pool on which you want to stop data relocation and click **View Details**.
- Step 5 Click Storage Pools.
- **Step 6** Click the row with the storage pool on which you want to stop data relocation and click **View Details**.
- Step 7 Click Fast VP.
- **Step 8** Click the row with the storage pool.
- **Step 9** Click **Stop Relocation**.
- Step 10 On the Stop Data Relocation screen, click Submit.

# **Storage Pools Storage Tiers Report**

The Storage pool Tiers report shows information about tiering configurations of selected storage pools.

- The report contains the following information:
  - Storage Pool

• Name

- Raid Type
- Stripe Width
- Free Capacity (GB)
- Total Capacity
- Used Capacity
- Data Moving Up (GB)
- Data Moving Down (GB)
- Data Moving Within Tier (GB)

# **Jobs Report**

The Jobs Report lists all requests initiated in the system. It's used to check the progress of the request and the results.

The report contains the following information:

- ID
- Job Name
- · Method Name
- Start Time
- Elapsed Time
- State Change
- Submit Time
- Progress%
- Current State

# **FAST VP Report**

Fully Automated Storage Tiering for Virtual Pools (FAST VP) enables the system to retain the most frequently accessed or important data on fast, high-performance disks. FAST VP moves the less frequently accessed and less important data to lower-performance, cost-effective disks.

The report shows the details about FAST VP settings such as its Status, scheduled days, amount of data moved to high performance/capacity tiers, amount of data within the tier, etc.

# **Storage Tier Report**

If FAST VP is installed on your system, you can create tiered storage pools, which consist of multiple disk types, such as Flash disks and SAS disks. Using a tiered pool optimizes disk utilization.

The report contains the following information:

- ID
- Tier Type
- Total Space (GB)
- Free Space (GB)
- Total Disks
- Unused Disks
- Tag

# **IP Interfaces Report**

This report shows the IP Interfaces available and their IP Address, Subnet Mask, and what Ethernet Port on which each interface is running.

The report contains the following information:

- ID
- IP Address
- Netmask
- IP Protocol
- Prefix Length
- Ethernet PortID
- Tag

# **CIFS Server Report**

It shows the details about the CIFS Server such as the file interface associated with it and its domain.

The report contains the following information:

- Name
- NAS Server
- WorkGroup
- File Interface
- NetBIOS Name
- Domain
- Organization
- SMBCA Support
- SMB MultiChannel
- SMB Protocol
- Tag

## **Creating a CIFS Server**

#### **Procedure**

- **Step 1** Choose **Physical** > **Storage**.
- **Step 2** On the **Storage** page, choose the pod.
- Step 3 On the Storage page, click Storage Accounts.
- **Step 4** Click the row with the VNXe device on which you want to create the CIFS server, and click View Details.
- Step 5 Click CIFS Server.
- Step 6 Click Create.
- **Step 7** On the Create CIFS Server screen, complete the following fields:

| Name                       | Description                     |
|----------------------------|---------------------------------|
| Select NAS Server field    | Select the NAS from the list.   |
| NetBios Name field         | Specify the NetBios name.       |
| WorkGroup field            | Specify a workgroup.            |
| Local Admin Password field | Enter the Local Admin password. |

### Step 8 Click Submit.

## **Modifying a CIFS Server**

- **Step 1** Choose **Physical** > **Storage**.
- **Step 2** On the **Storage** page, choose the pod.
- **Step 3** On the **Storage** page, click **Storage Accounts**.
- **Step 4** Click the row with the VNXe device that contains the CIFS server you want to modify, and click **View Details**.
- Step 5 Click CIFS Server.
- **Step 6** Click the row with the CIFS server you want to modify.
- Step 7 Click Modify.
- **Step 8** On the **Modify CIFS Server** screen, you can modify the following fields:

| Name               | Description               |
|--------------------|---------------------------|
| NetBios Name field | Specify the NetBIOS name. |
| WorkGroup field    | Specify a workgroup.      |

| Name                           | Description                     |
|--------------------------------|---------------------------------|
| Local Admin Password check box | Enter the Local Admin password. |

# **CIFS Share Report**

The report provides information about Common Internet File System (CIFS) shares in the storage system. The system uses Active Directory to authenticate user and user group access to the share.

The report contains the following information:

- ID
- · CIFS Share Name
- Type
- Path
- Creation Time
- Continuous Availability
- · CIFS Encrypted
- Read-Only?
- · Modified Time
- File System
- CIFS Share Description

## **Creating a CIFS Share**

- **Step 1** Choose **Physical** > **Storage**.
- **Step 2** On the **Storage** page, choose the pod.
- **Step 3** On the **Storage** page, click **Storage Accounts**.
- **Step 4** Click the row with the VNXe device on which you want to create the CIFS share, and click **View Details**.
- Step 5 Click CIFS Share.
- Step 6 Click Create.
- Step 7 On the Create CIFS Share screen, complete the following fields:

| Name                                         | Description                                      |
|----------------------------------------------|--------------------------------------------------|
| File System field                            | Select the File System from the list.            |
| Path field                                   | Specify a path to a location in the file system. |
| Name field                                   | Specify a name for the share.                    |
| <b>Description</b> field                     | Specify a description for the share.             |
| CIFS Server field                            | Select a server from the list.                   |
| Is Read Only check box                       | When checked, enables read-only.                 |
| Is Encryption Enabled check box              | When checked, enables CIFS encryption.           |
| Is Continuous Availability Enabled check box | When checked, enables Continuous Availability.   |
| Is Access Entry Enabled check box            | When checked, enables Access Level Permissions.  |

Step 8 In the Create CIFS Shares dialog box, click Submit.

## **Modifying a CIFS Share**

- **Step 1** Choose **Physical** > **Storage**.
- **Step 2** On the **Storage** page, choose the pod.
- Step 3 On the Storage page, click Storage Accounts.
- **Step 4** Click the row with the VNXe device that contains the CIFS share you want to modify, and click **View Details**.
- Step 5 Click CIFS Share.
- **Step 6** Click the row with the CIFS share you want to modify.
- Step 7 Click Modify.
- **Step 8** On the **Modify CIFS Share** screen, the following fields can be changed:

| Name                            | Description                            |
|---------------------------------|----------------------------------------|
| <b>Description</b> field        | Specify a description for the share.   |
| Is Read Only check box          | When checked, enables read-only.       |
| Is Encryption Enabled check box | When checked, enables CIFS encryption. |

| Name                                         | Description                                     |
|----------------------------------------------|-------------------------------------------------|
| Is Continuous Availability Enabled check box | When checked, enables Continuous Availability.  |
| Is Access Entry Enabled check box            | When checked, enables Access Level Permissions. |

# **DNS Server Report**

The DNS Server Report shows the DNS Configuration and list of IP addresses that correspond to the name servers in the domain.

The report contains the following information:

- ID
- DNS Domain Name
- Origin
- Addresses
- Tag

## **Modifying a DNS Server**

- **Step 1** Choose **Physical** > **Storage**.
- **Step 2** On the **Storage** page, choose the pod.
- **Step 3** On the **Storage** page, click **Storage Accounts**.
- **Step 4** Click the row with the VNXe device that contains the DNS server you want to modify, and click **View Details**.
- Step 5 Click DNS Server.
- **Step 6** Click the row with the DNS server.
- Step 7 Click Modify.
- **Step 8** On the **Modify DNS Server** screen, the following fields can be changed:

| Name                  | Description               |
|-----------------------|---------------------------|
| Addresses field       | Specify an address.       |
| Origin drop-down list | Choose the DNS IP origin. |

# **NAS Server Report**

This report contains the following information:

Storage Pool

Name

Mode

Used Space (GB)

Home Node

Current Node

Replication Enabled

Default Unix User

Default Windows User

MultiProtocol Enabled

**Current Unix Directory** 

# **Creating a NAS Server**

- **Step 1** Choose **Physical** > **Storage**.
- **Step 2** On the **Storage** page, choose the pod.
- Step 3 On the Storage page, click Storage Accounts.
- **Step 4** Click the row with the VNXe device on which you want to create the NAS server, and click **View Details**.
- Step 5 Click NAS Server.
- Step 6 Click Create.
- **Step 7** On the Create NAS Server screen, complete the following fields:

| Name                    | Description                                           |
|-------------------------|-------------------------------------------------------|
| Storage Pool field      | Select the storage pool from the list.                |
| Name field              | Name the file system.                                 |
| Mode drop-down list     | Choose Normal or Destination from the drop-down list. |
| Storage Processor field | Select the storage processor from the list.           |

## **Modifying a NAS Server**

#### **Procedure**

- **Step 1** Choose **Physical** > **Storage**.
- **Step 2** On the **Storage** page, choose the pod.
- **Step 3** On the **Storage** page, click **Storage Accounts**.
- Step 4 Click the row with the VNXe device that contains the NAS server you want to modify, and click View Details.
- Step 5 Click NAS Server.
- **Step 6** Click the row with the NAS server you want to modify.
- Step 7 Click Modify.
- **Step 8** In the **Modify NAS Server** dialog box, the following fields can be changed:

| Name       | Description                      |
|------------|----------------------------------|
| Name field | Enter a new name for the server. |

#### Step 9 Click Submit.

# **NFS Server Report**

The NFS Server report shows the details about NAS Server instance with NFS protocol and file interfaces supporting it.

The report includes:

- Name
- NAS Server
- File Interface
- File Interface Name

## **Creating an NFS Server**

You create the NFS server by specifying NAS Server running NFS protocol.

#### **Procedure**

- **Step 1** Choose **Physical** > **Storage**.
- **Step 2** On the **Storage** page, choose the pod.
- **Step 3** On the **Storage** page, click **Storage Accounts**.
- **Step 4** Click the row with the VNXe device on which you want to create the NFS server, and click **View Details**.
- Step 5 Click NFS Server.
- Step 6 Click Create.
- **Step 7** On the Create NFS Server screen, complete the following fields:

| Name                        | Description                          |
|-----------------------------|--------------------------------------|
| Select the NAS Server field | Select the NAS server from the list. |

### Step 8 Click Submit.

# **Routes Report**

The Routes report contains details about the Static IP Routes.

The report shows the following information:

- ID
- Destination
- Netmask
- Gateway
- Prefix Length
- IP Interface ID
- Interface IP Address

## **Creating a Route**

#### **Procedure**

- **Step 1** Choose **Physical** > **Storage**.
- **Step 2** On the **Storage** page, choose the pod.
- **Step 3** On the **Storage** page, click **Storage Accounts**.
- Step 4 Click the row with the VNXe device on which you want to create the route, and click View Details.
- Step 5 Click Routes.
- Step 6 Click Create.
- **Step 7** On the Create Route screen, complete the following fields:

| Name                     | Description                                              |
|--------------------------|----------------------------------------------------------|
| IP Interface field       | Select the IP interface from the list.                   |
| Type drop-down list      | Choose Default, Host, or Subnet from the drop-down list. |
| <b>Destination</b> field | Specify the destination to be connected.                 |
| Gateway field            | Enter the gateway address if it is a default route.      |
| Net Mask field           | Enter the net mask.                                      |

### Step 8 Click Submit.

## **Modifying a Route**

- **Step 1** Choose **Physical** > **Storage**.
- **Step 2** On the **Storage** page, choose the pod.
- **Step 3** On the **Storage** page, click **Storage Accounts**.
- **Step 4** Click the row with the VNXe device that contains the route you want to modify, and click **View Details**.
- Step 5 Click Routes.
- **Step 6** Click the row with the route you want to modify.
- Step 7 Click Modify.
- **Step 8** On the **Modify Route** screen, you can modify the following fields:

| Name                | Description                                              |
|---------------------|----------------------------------------------------------|
| Type drop-down list | Choose Default, Host, or Subnet from the drop-down list. |

| Name                     | Description                                         |
|--------------------------|-----------------------------------------------------|
| <b>Destination</b> field | Specify the destination to be connected.            |
| Gateway field            | Enter the gateway address if it is a default route. |
| Net Mask field           | Enter the net mask.                                 |

**Modifying a Route**